## **Integration with Mathematica**

Cameo Simulation Toolkit supports Mathematica®, a Mathematical computation engine, to analyze and solve Mathematica®l expressions. Once you have installed Mathematica®, you can specify it as the language of opaque expressions.

First, you must install Mathematica® on your local machine, and then set up your system to allow Cameo Simulation Toolkit to use the installed Mathematica®.

To use Mathematica® on a 64-bit version of Microsoft Windows and Linux

1. On the MagicDraw main menu, select Tools > Integrations. The Integrations dialog opens.

| <b>N</b> Integrations                                                             |                                  | ×              |  |  |
|-----------------------------------------------------------------------------------|----------------------------------|----------------|--|--|
| Integrate with 3rd par<br>Select a 3rd party applic<br>Integration to start or re | ation and click Integrate/Remove |                |  |  |
| You may integrate MagicDraw with these applications:                              |                                  |                |  |  |
| Integration                                                                       | Requirements                     | Status         |  |  |
| 🔆 Mathematica                                                                     | Mathematica 9 (or later)         | Not Integrated |  |  |
| 🗯 Maple                                                                           | Maple 17                         | Not Integrated |  |  |
| 🔺 MATLAB                                                                          | MATLAB R2012a (or later)         | Integrated     |  |  |
| Integrate/Remove Integration Close Help                                           |                                  |                |  |  |

2. From the list, select Mathematica and click Integrate/Remove Integration. The Mathematica directory selection dialog opens.

| 🔀 Mathematica directory selection                                                                                                    | ×      |
|----------------------------------------------------------------------------------------------------|--------|
| Mathematica directory selection<br>Please specify Mathematica home directory. Cameo Simulation Toolkit will add the required paths to environment property. | *      |
| Select Mathematica home directory<br>(Example Ci\Program Files\Wolfram Research\Mathematica\9.0) C:\Program Files\wolfram research\mathematica\9.0 OK       | Browse |

- 3. Browse for the home directory of Mathematica®.
- 4. Click **OK** and restart MagicDraw.

To use Mathematica® on Mac OSX

1. From the main menu, click Tools > Integrations. The Integrations dialog opens.

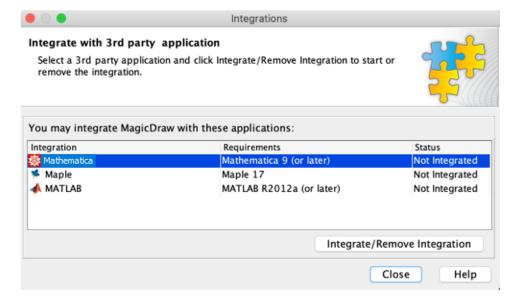

2. From the list, select Mathematica and click Integrate/Remove Integration. The Mathematica directory selection dialog opens.

|                                                                  | Mathematica directory selection                                                                   |        |
|------------------------------------------------------------------|---------------------------------------------------------------------------------------------------|--------|
| Mathematica directory select<br>Please specify Mathematica hor   | ion<br>e directory. Cameo Simulation Toolkit will add the required paths to environment property. | X      |
| Select Mathematica home dir<br>(Example /Applications/Mathematic |                                                                                                   | Browse |
|                                                                  | ОК                                                                                                | Cancel |

- 3. Specify the directory where you have installed Mathematica® and click OK.
- 4. Restart the modeling tool.

## Information

(Only for integration with Mathematica Version 12.3) After completing the steps above using the Integration dialog, you must change JAVA\_H OME to JDK 11 by following the steps below:

- 1. Download JDK 11 (11.0.12 recommended) according to your operating system from https://www.oracle.com/java/technologies /downloads/#java11. Alternatively, you can use the bundled java from Mathematica 12.3 (JDK 11.0.10) in the [Mathematica installation dir]\SystemFiles\Java\Windows-x86-64 directory.
- 2. Open the property file of the modeling tool, [Modeling Tool dir]/bin/[Modeling Tool].properties, with a text editor, e.g., magicdraw. properties.
- 3. Change JAVA\_HOME to the JDK 11 directory and save the file, for example:

JAVA\_HOME=C\:\\Program Files\\AdoptOpenJDK\\jdk-11.0.12

4. Restart the modeling tool.